## STEPS FOR FEES PAYMENT

### Go to - https://www.feepayr.com/

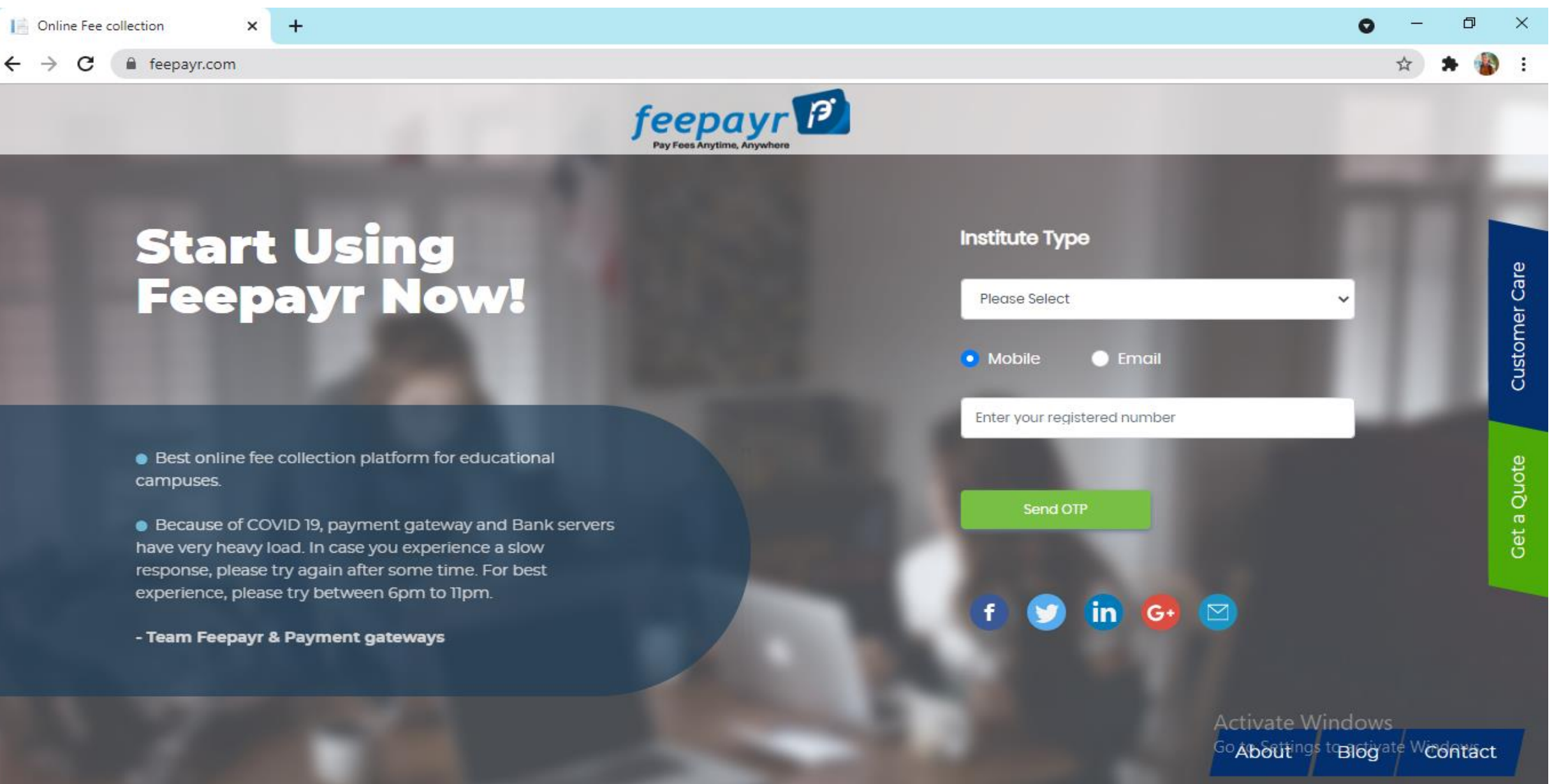

### Select Institute Type - College

Online Fee collection

 $\rightarrow$ 

feepayr.com C

 $\times$  +

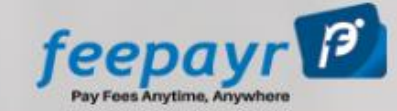

## **Start Using<br>Feepayr Now!**

**• Best online fee collection platform for educational** campuses.

**•** Because of COVID 19, payment gateway and Bank servers have very heavy load. In case you experience a slow response, please try again after some time. For best experience, please try between 6pm to 11pm.

- Team Feepayr & Payment gateways

#### **Institute Type**

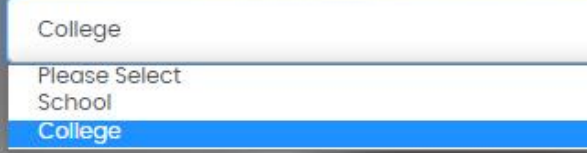

Enter your registered number

Send OTP

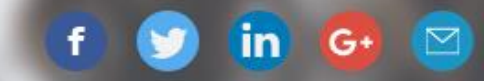

O

 $\bullet$ 

口

**Activate Windows** Go Aboutings to Blogate Wcontact

### Enter Your Registered Mob. No. or Email ID and Click on Send OTP

feepayr.com C

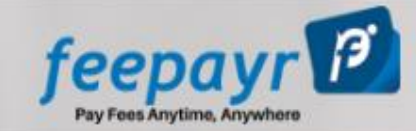

# **Start Using<br>Feepayr Now!**

• Best online fee collection platform for educational campuses.

**• Because of COVID 19, payment gateway and Bank servers** have very heavy load. In case you experience a slow response, please try again after some time. For best experience, please try between 6pm to 11pm.

- Team Feepayr & Payment gateways

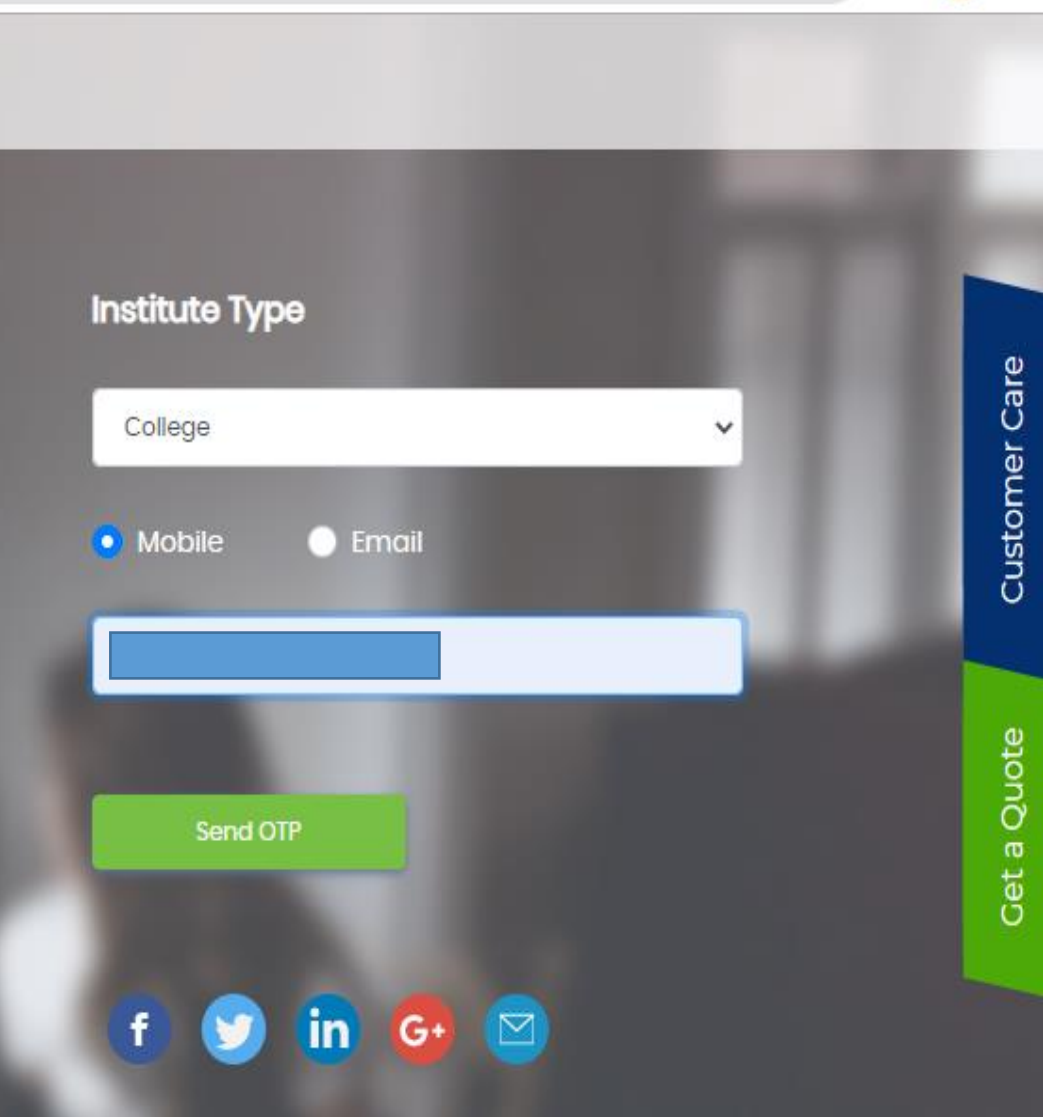

□ 耳☆

### Enter received OTP and Click on Submit button.

C feepayr.com

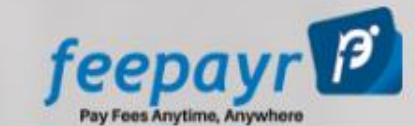

# **Start Using<br>Feepayr Now!**

• Best online fee collection platform for educational campuses.

**• Because of COVID 19, payment gateway and Bank servers** have very heavy load. In case you experience a slow response, please try again after some time. For best experience, please try between 6pm to 11pm.

- Team Feepayr & Payment gateways

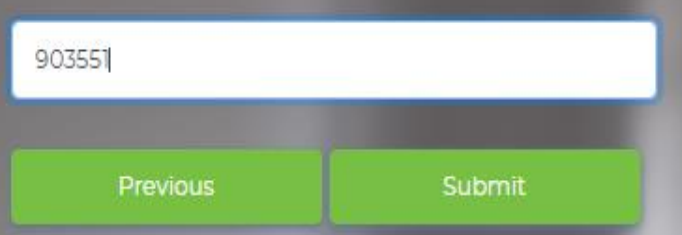

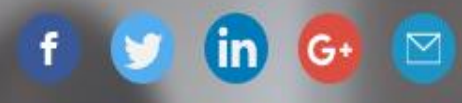

 $\mathbb{R}$ 

 $\Box$ 

## CLICK ON PAY NOW

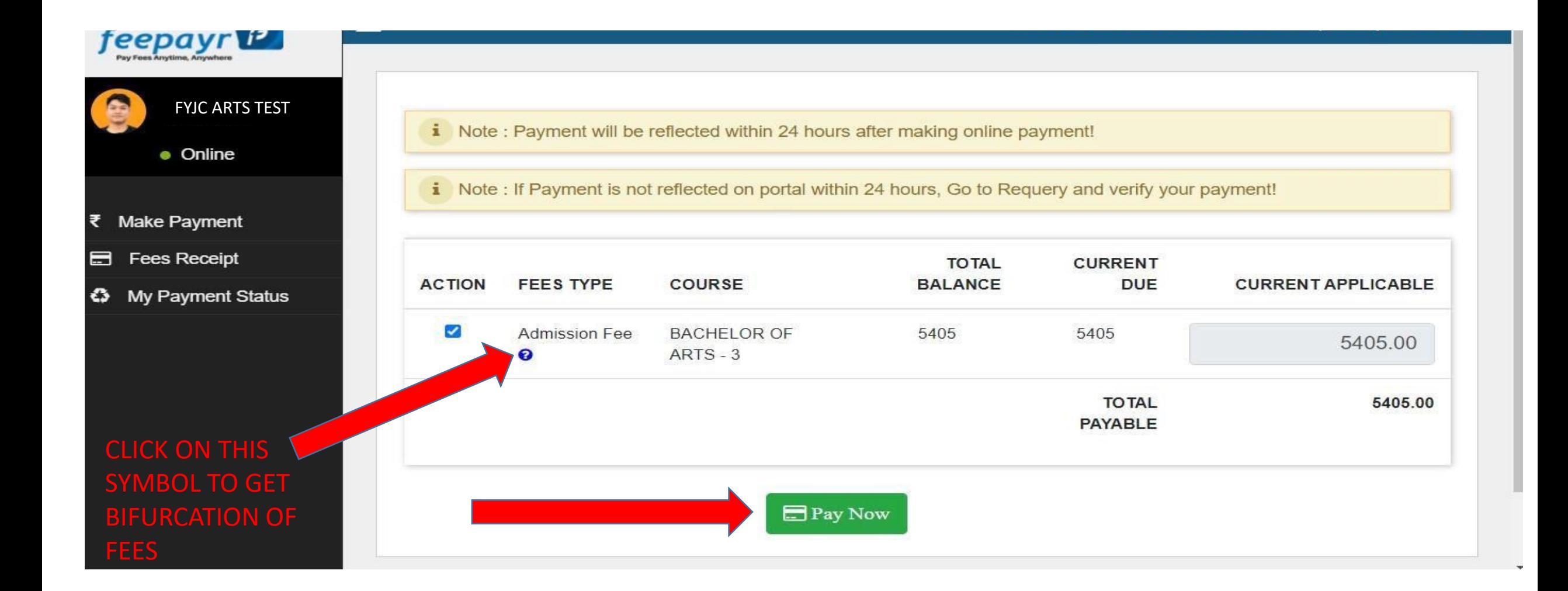

#### **CLICK ON PROCEED TO PAYMENT**

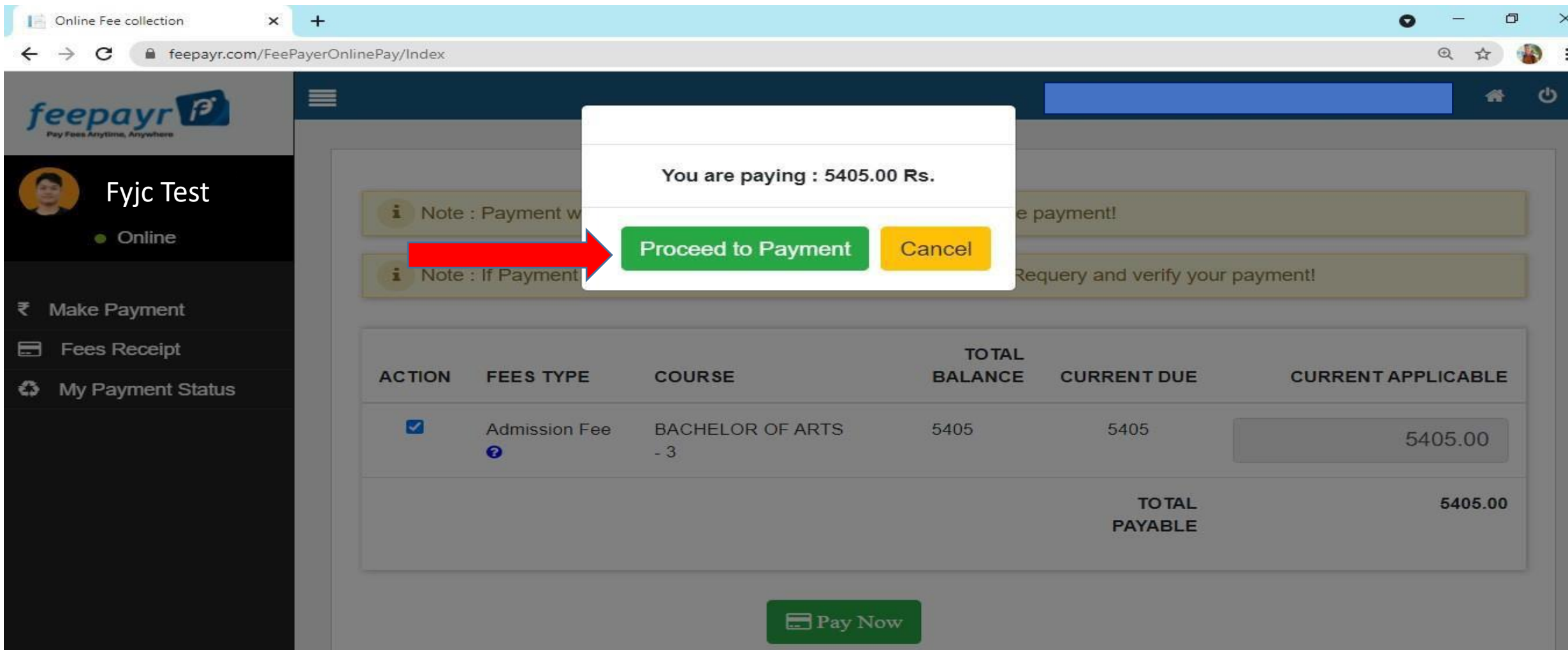

### **CHOOSE YOUR PAYMENT METHOD & CLICK PAY NOW.**

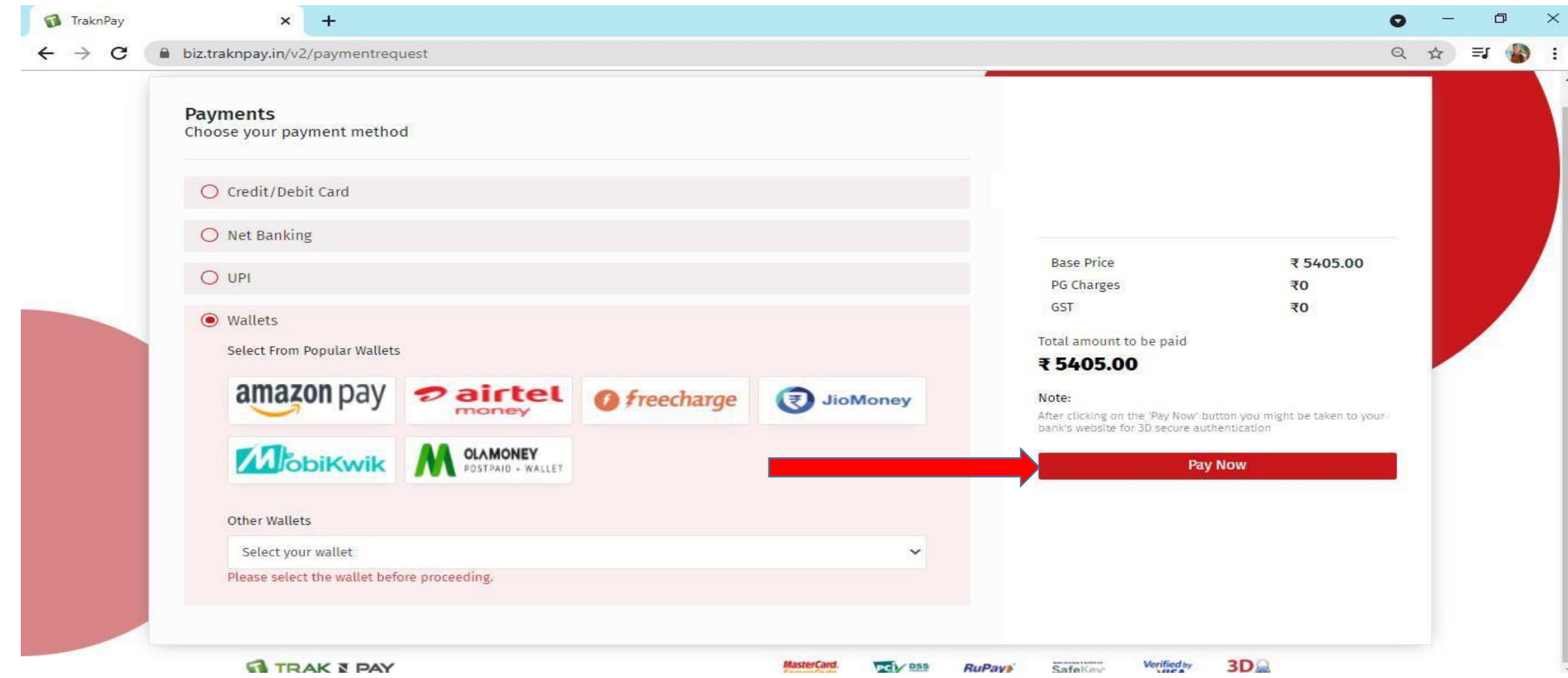

### ONCE THE PAYMENT IS SUCCESFUL CLICK ON RETURN

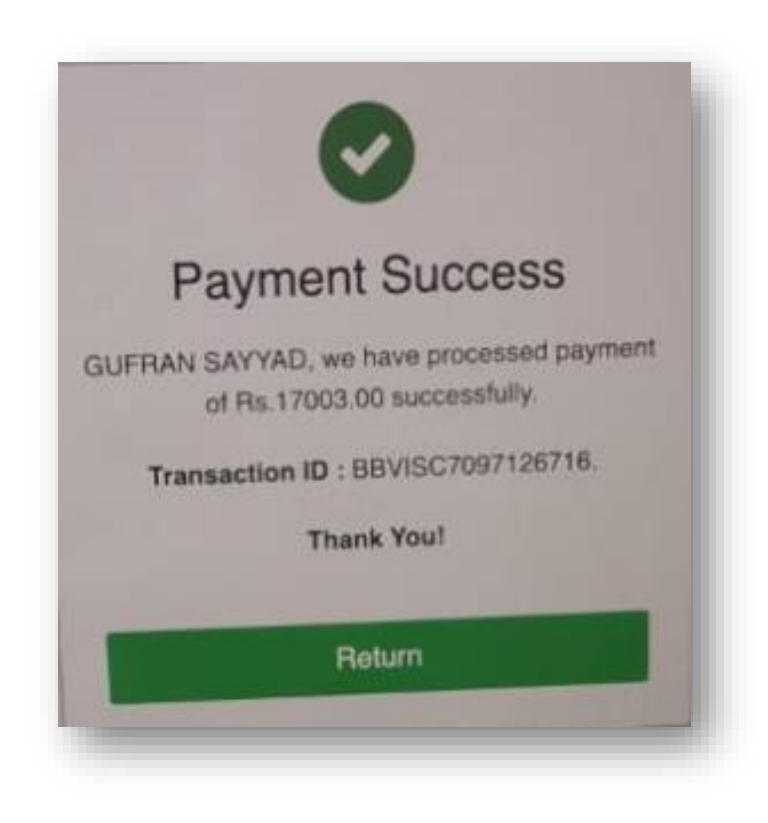

### **CLICK ON FEES RECEIPT AFTER MAKING PAYMENT**

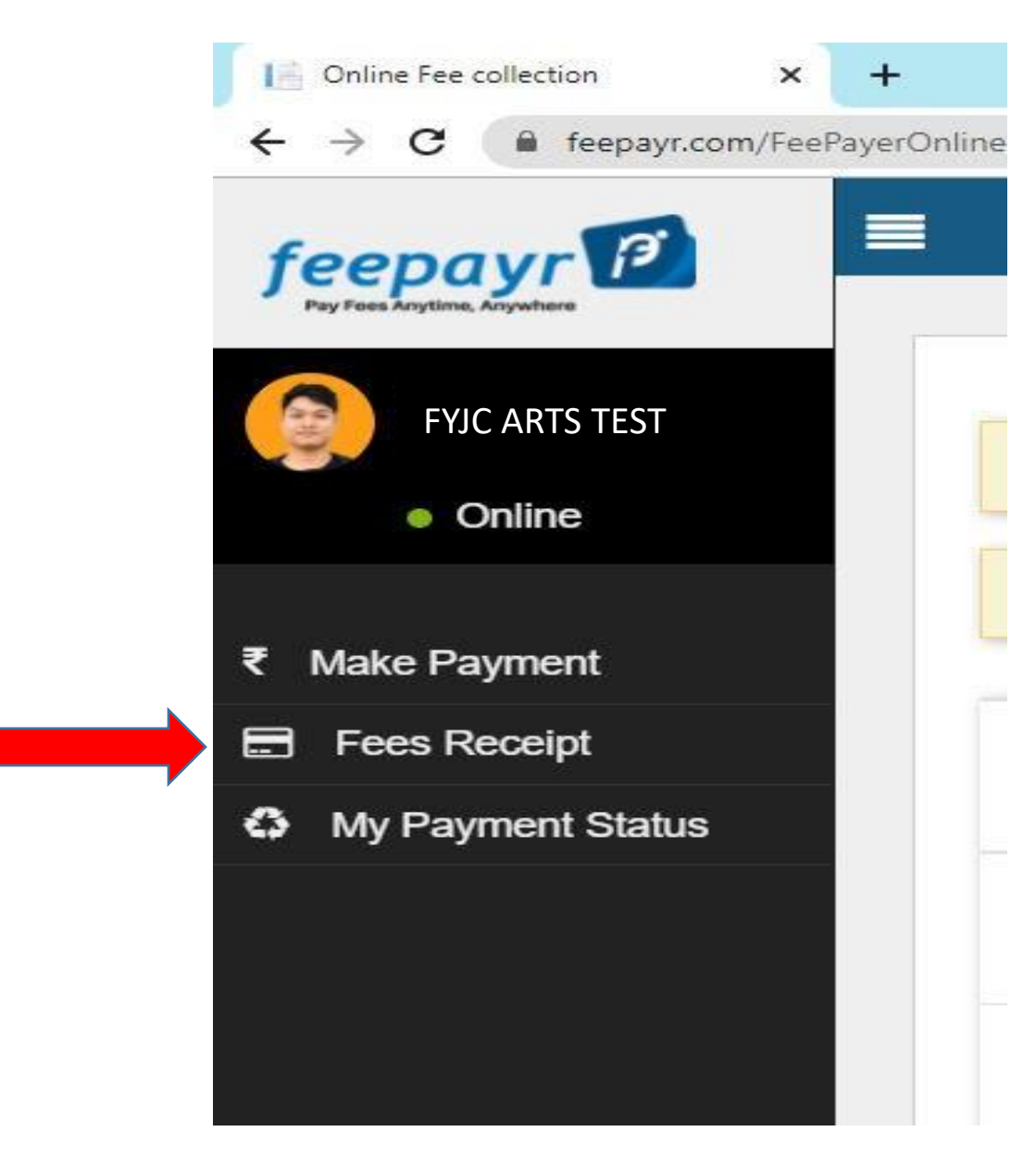

### ➢ **CLICK ON PRINT FOR ACKNOWLEDGEMENT RECEIPT**

#### ➢ **FOR DETAIL RECEIPT, WAIT FOR THE PROCESSING TO GET COMPLETED AND THEN CLICK ON PRINT FOR DETAIL RECEIPT**

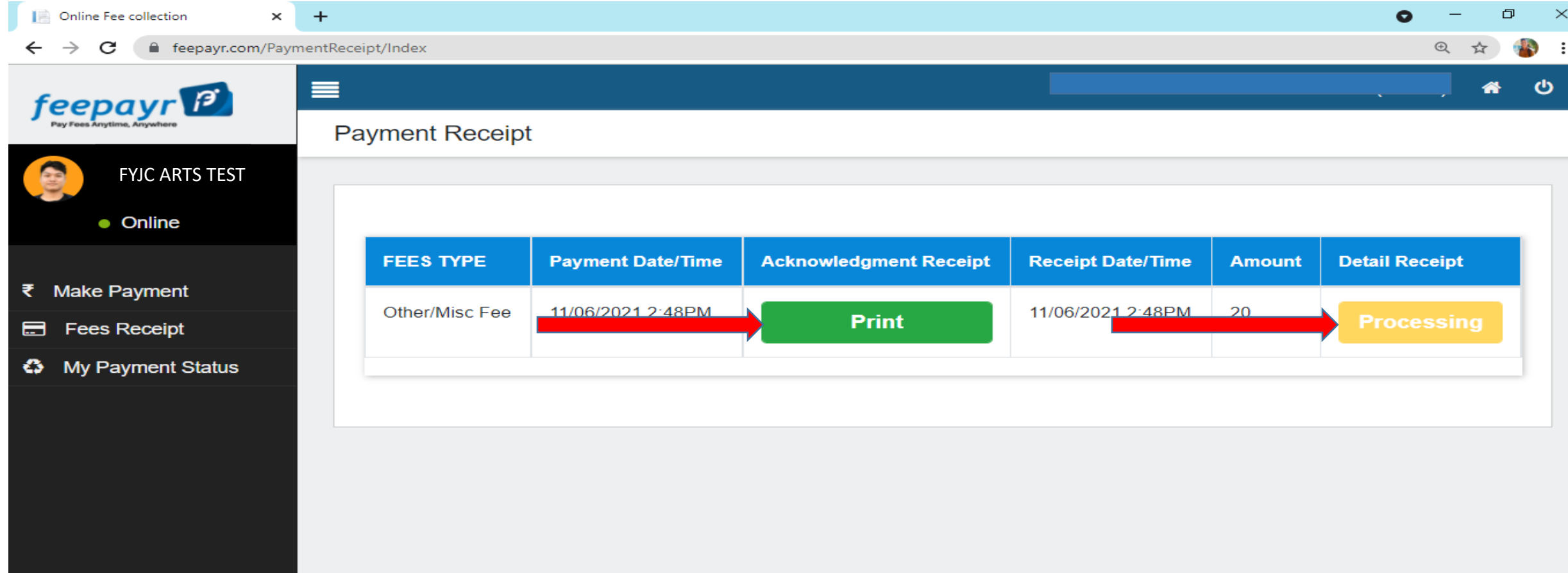

### You Can Print Your Receipt.

#### **Payment successful!**

Dear Student,

You have successfully paid. The transaction will reflect in your account within 2 hours.

**College Name: Payment Amount: GST Amount: Student Name: Student Id: Academic Session: Class/Course Name: Transaction ID:** 

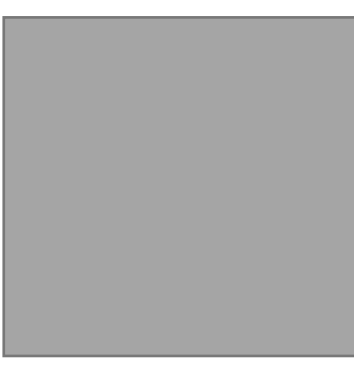

Activate Windows Go to Settings to activate Windows.

Print